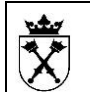

## **OCENY PRACOWNICZE**

### **-wystawienie oceny przez przełożonego**

### **Spis treści**

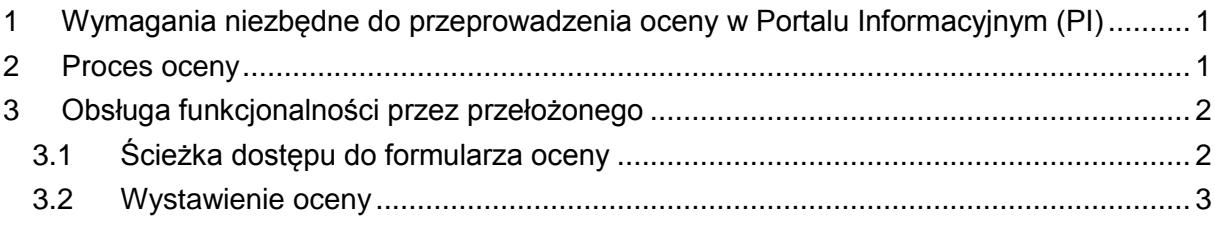

<span id="page-0-0"></span>1 Wymagania niezbędne do przeprowadzenia oceny w Portalu Informacyjnym (PI)

Przed rozpoczęciem procesu oceny, należy uruchomić przeglądarkę Internet Explorer, a nastepnie:

a) z górnego menu przeglądarki wybrać Narzędzia -> Blokowanie wyskakujących okienek -> Ustawienia blokowania wyskakujących okienek -> a następnie wpisać i dodać \*uj.edu.pl

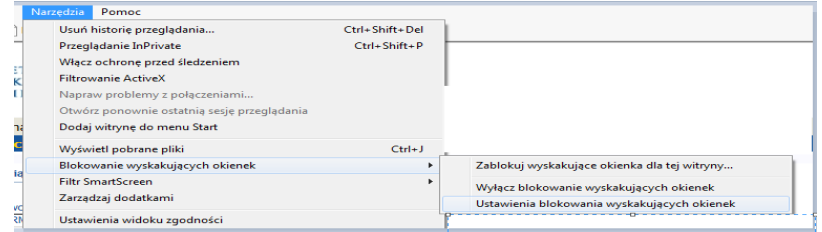

a) z górnego menu przeglądarki wybrać Narzędzia -> Ustawienia widoku zgodności -> a następnie wpisać i dodać **uj.edu.pl.**

# <span id="page-0-1"></span>**2 Proces oceny**

Zgodnie z Zarządzeniem nr 57 Rektora UJ z 25 czerwca 2014 roku, cyt.:, *wszyscy nauczyciele akademiccy zatrudnieni w Uniwersytecie Jagiellońskim podlegają w 2014 roku okresowej ocenie, za wyjątkiem nauczycieli akademickich posiadających tytuł naukowy profesora, zatrudnionych na podstawie mianowania.*

W celu usprawnienia okresowych ocen nauczycieli akademickich Uniwersytetu Jagiellońskiego, powstała w Portalu Informacyjnym UJ nowa funkcjonalność "Oceny Pracownicze".

Funkcjonalnolność "Oceny pracownicze" obejmuje następujące etapy:

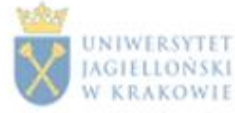

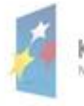

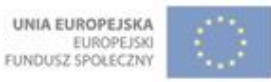

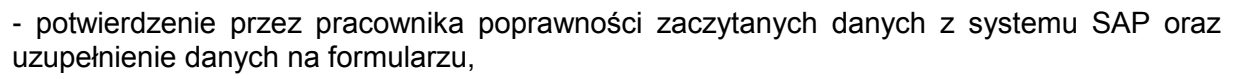

- wystawienie oceny przez przełożonego,
- zapoznanie się pracownika z wystawioną przez przełożonego oceną i automatyczne skierowanie formularza do Komisji oceniającej danego pracownika,
- wystawienie oceny przez Członków Komisji oraz Przewodniczącego Komisji,
- zapoznanie się pracownika z wystawioną oceną końcową.

## <span id="page-1-0"></span>**3 Obsługa funkcjonalności przez przełożonego**

#### <span id="page-1-1"></span>*3.1 Ścieżka dostępu do formularza oceny*

W celu wystawienia oceny przez przełożonego, należy w Portalu Informacyjnym (pi.uj.edu.pl), z górnego menu, wybrać "Oceny Pracownicze", natępnie klinąć na zakładkę "Oceny Pracownicze - Przełożony". Po prawej stronie pojawi się menu, z którego należy wybrać "Oceny". Po dokonaniu powyższych czynności, zostanie zaczytana tabela z formularzami o statusie\* "W przetwarzaniu" (czerwona ramka poniżej) oraz częściowym statusie "Przełożony- wystawienie oceny". Aby wystawić ocenę danemu pracownikowi, należy w kolumnie "Nazwa oceny" kliknąć odnośnik (zielona ramka).

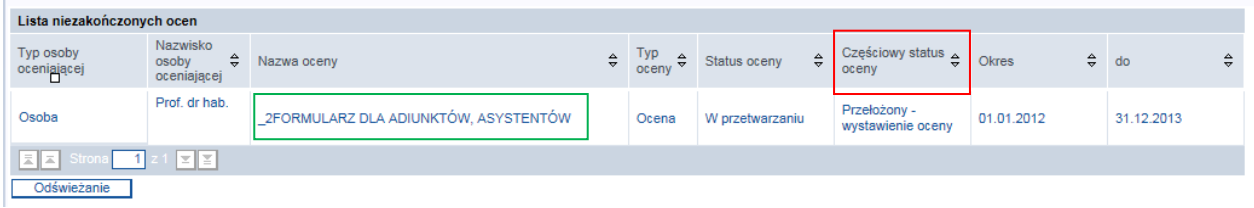

W przypadku większej liczby formularzy, przełożony może skorzystać z wyszukiwarki, która umożliwia wyszukanie z listy pracownika, na podstawie numeru osobowego bądź też fragmentu imienia lub nazwiska (np. wpisując \*kowal\* wyszuka wszystkie osoby, które mają w imieniu lub nazwisku wyrażenie "kowal").

Brak wyników wyszukiwania oznacza, iż osoba ta nie ma przypisanego formularza.

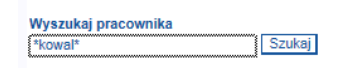

\* Statusy ocen:

a) W przetwarzaniu – oznacza rozpoczęcie lub trwanie procesu, którego dokładny status określony jest w kolumnie "Częściowy status oceny":

- *- Pracownik – aktualizacja danych* weryfikacja i uzupełnienie danych na formularzu przez pracownika
- *- Przełożony – wystawienie oceny* dane na formularzu zostały potwierdzone przez pracownika i czekają na ocenę przełożonego
- *Pracownik* -*zapoznanie z oceną* oznacza, że przełożony wystawił ocenę, która powinna zostać potwierdzona przez pracownika
- *- Ocena w Komisji* przetwarzającymi formularz są Członkowie Komisji
- *- Ocena u Przewodniczącego Komisji*

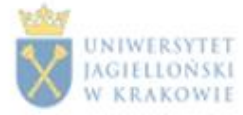

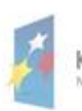

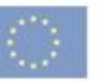

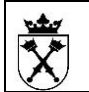

*- Pracownik – zapoznanie z oceną końcową.*

b) Zakończone –proces oceny pracownika został zakończony

#### <span id="page-2-0"></span>*3.2 Wystawienie oceny*

Każdy nagłówek opatrzony jest informacją zawierającą dane, tj.:

a) nazwa formularza

OCENY PRACOWNICZE

\_2FORMULARZ DLA ADIUNKTÓW, ASYSTENTÓW

b) "Status" – informuje o aktualnym procesie oceny. Na podstawie tego pola można określić, kto aktualnie przetwarza dokument.

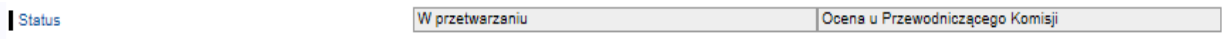

c) "Przełożony" – imię i nazwisko przełożonego.

Przełożony

Prof. dr

d) "Pracownik" - pole zawierające tyłuł, imię i nazwisko osoby ocenianej.

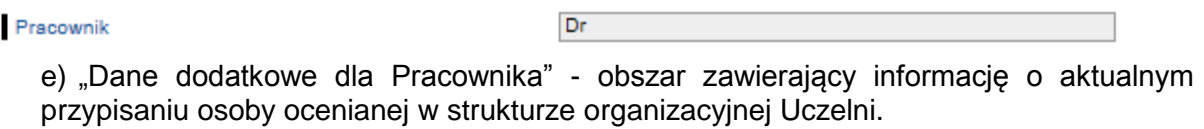

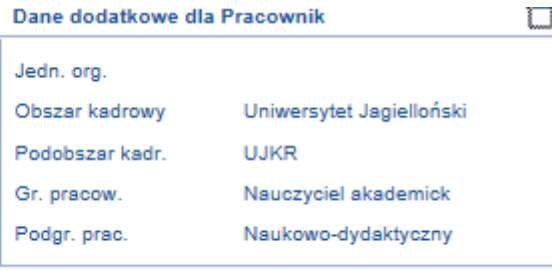

f) "Skład Komisji" – zespół osób oceniających pracownika. W skład Komisji wchodzą Członkowie Komisji oraz Przewodniczący Komisji.

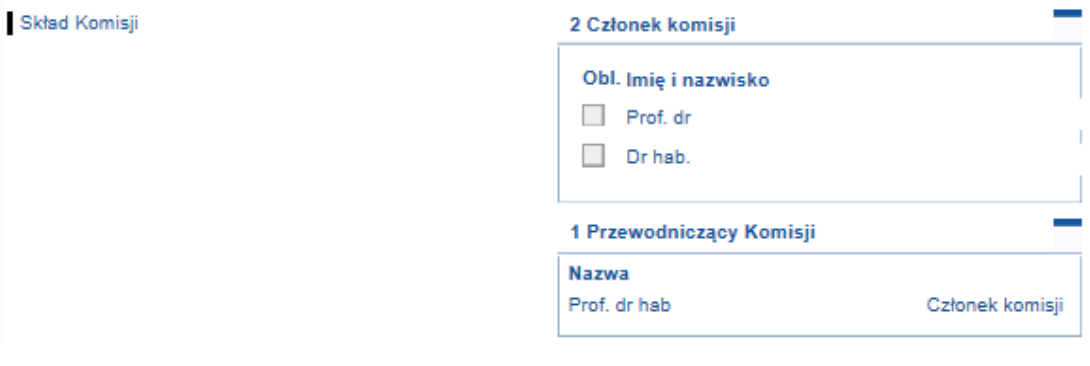

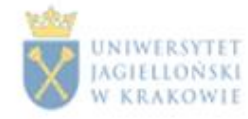

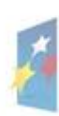

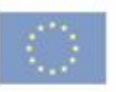

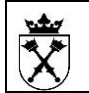

g) "Okres ważności" – okres za jaki przeprowadzana jest ocena.

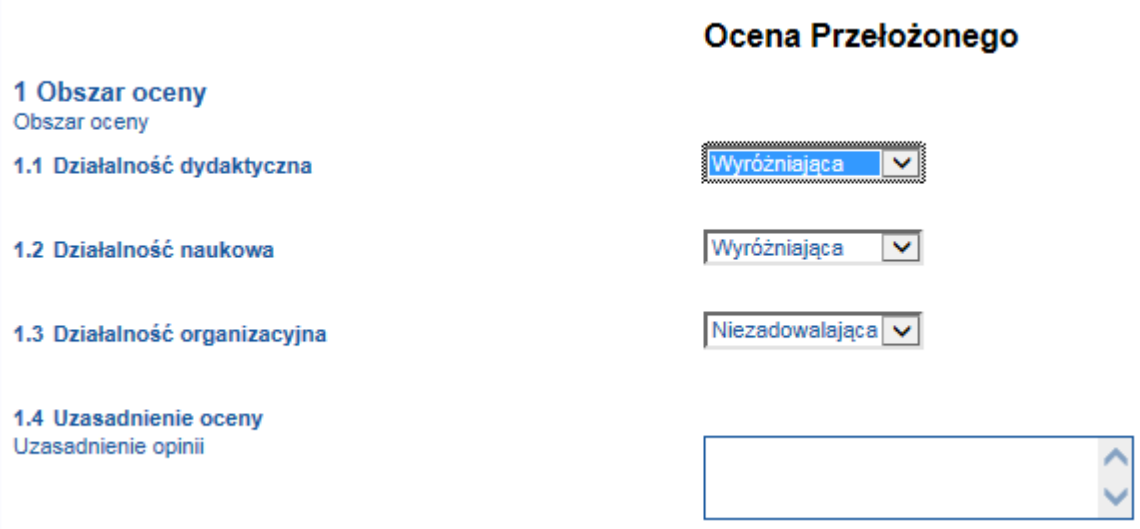

Formularz oceny został podzielony na cztery części, gdzie trzy pierwsze części dotyczą oddzielnego obszaru działalności, natomiast czwarta jest polem na uzasadnienie oceny.

Przełożony powinien dokonać oceny w każdym z obszarów działalności poprzez wybranie odpowiedniej pozycji z rozwijanej listy:

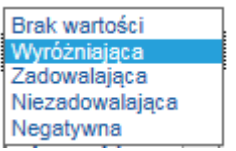

Pole opisane jako "Uzasadnienie oceny" jest przeznaczone na wprowadzenie krótkiego komentarza uzasadniającego wystawioną ocenę.

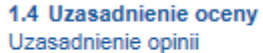

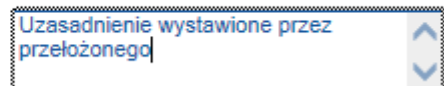

Aby wyświetlić formularz oceny, wypełniony przez danego pracownika, należy kliknąć przycisk "Informacje o pracowniku".

Po wystawieniu ostatecznie oceny, aby przesłać do pracownika informację o ocenie, należy kliknąć "Zatwierdź ocenę". Po tej czynności nie ma możliwości zmiany decyzji.

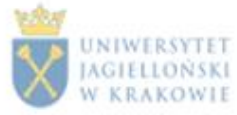

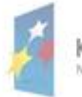

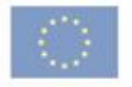

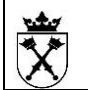

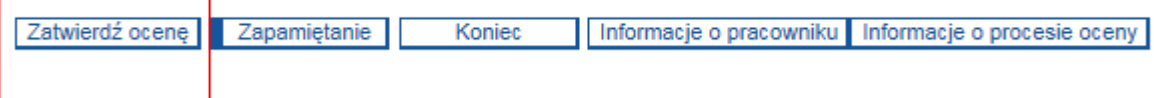

Jeśli przełożony chce tylko zapisać ocenę, aby w przyszłości do niej powrócić i dokończyć proces oceny pracownika, należy użyć przycisku "Zapamiętanie".

Opis dostępnych przycisków:

**Przycisk "Zatwierdź ocenę"** – skutkiem użycia przycisku jest zakończenie wystawiania oceny i przekazanie formularza do pracownika, w celu zapoznania z wystawioną oceną.

**Przycisk "Zapamiętanie"** – umożliwia zapisanie aktualnie przetwarzanej oceny. W każdej chwili osoba oceniająca (Przełożony) może wrócić do formularza w celu dokończenia wystawiania oceny.

**Przycisk** "Koniec" – umożliwia opuszczenie oceny bez zapisywania wprowadzonych zmian (ocen i uzasadnienia).

Przycisk "Informacje o pracowniku" - wyświetla formularz oceny uzupełniony przez pracownika.

**Przycisk** "Informacje o procesie oceny" - zawiera dane pomocne w procesie oceny pracownika.

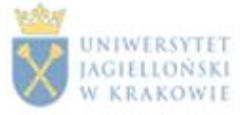

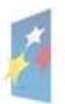

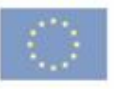